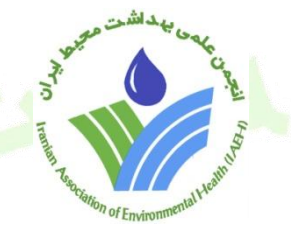

## **راهنماي تصویري**

## **آزمون هاي آنالین تعیین صالحیت فنی ممیزان بهداشتی**

<mark>ب</mark>ه اطلاع کلیه شرکت کنندگان در آزمون تعیین صلاحیت فنی ممیزان بهداشتی می رساند جهت تسهی<mark>ل</mark> در روند شرکت در آزمون لطفا به مواردی که در زیر عنوان میگردد به دقت مطالعه نمایید تا با آمادگی مناسب در جلسه آزمون حضور بهم رسانید.

**1 -قبل از شروع آزمون اطالعیه مربوط به داوطلبین مجاز به آزمون را در سایت ثبت نامی بررسی نمایید. در این اطالعیه اسامی داوطلبین مجاز به آزمون) افرادی که پرونده آنها کامل بوده است(ذکر گردیده است. برای این افراد لینک دسترسی به سایت شرکت در آزمون صادر گردیده است. در صورت عدم ذکر است داوطلب مجاز به آزمون نمی باشد.**

**2 - توجه داشته باشید برای شرکت در این آزمون نیازی به اخذ کارت ورود به جلسه نبوده و داوطلبینی که مجاز به شرکت در آزمون شده اند می توانند با وارد کردن کدملی در قسمت کاربری و رمز عبور وارد سامانه شده و دراین آزمون شرکت نمایند.**

**3 -با توجه به اینکه آزمون از ساعت 11 فعال شده و تا ساعت 11041 به اتمام می رسد )قابل تغییر و تمدید نیست( داوطلب موظف است نیم ساعت قبل از شروع آزمون وارد لینک اعالمی شده و مراحل زیر را انجام دهد تا در صورتی که مشکلی وجود دارد قبل از شروع آزمون برطرف نماید. این لینک غیر از روز و ساعت آزمون قابل دسترسی نیست.**

**نکته0** حتما به ساعت سامانه توجه داشته باشید. گاهی ساعت رسمی با ساعت درج شده درسیستم چند دقیقه تقدم و یا تاخر دارد. مالک شروع و اتمام آزمون ساعت سایت آزمون است.

**برای شرکت در آزمون مراحل زیر را بایستی اجرا نمایید.**

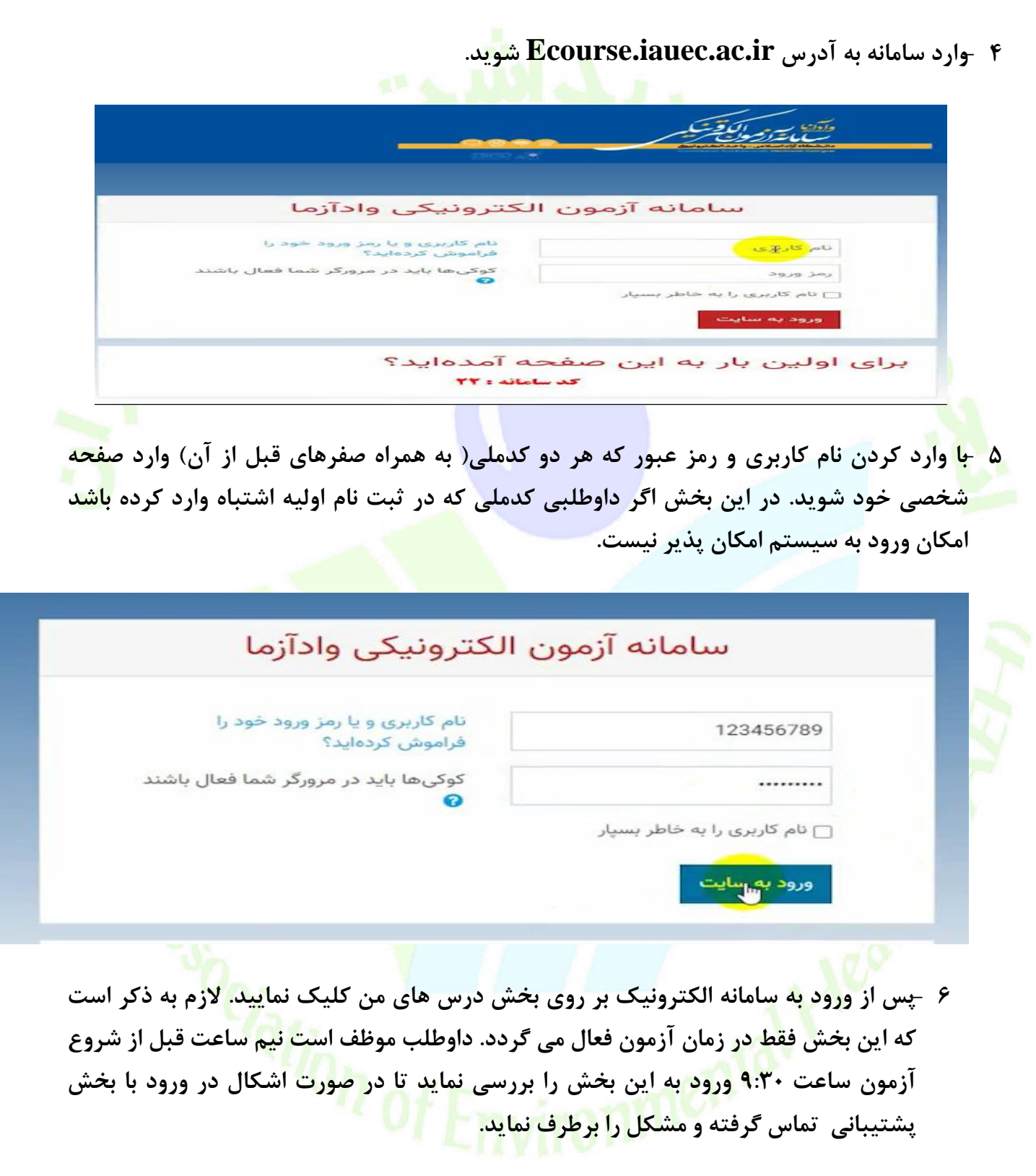

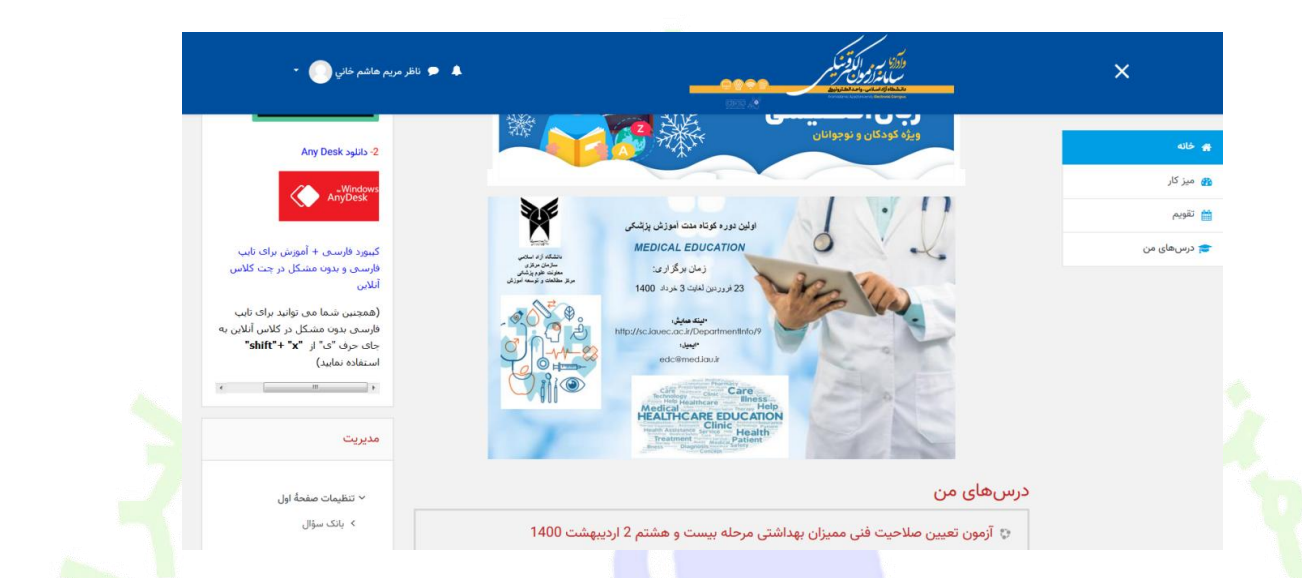

**7 -وارد آزمون مورد نظر شوید) آزمون تستی بوده و در آزمون مربوطه عنوان و دوره آزمون ذکر شده است(. دراین بخش همانند اطالعیه راهنمای آزمون، اطالعاتی که بایستی داوطلب به آن توجه نمایید ذکر شده است.**

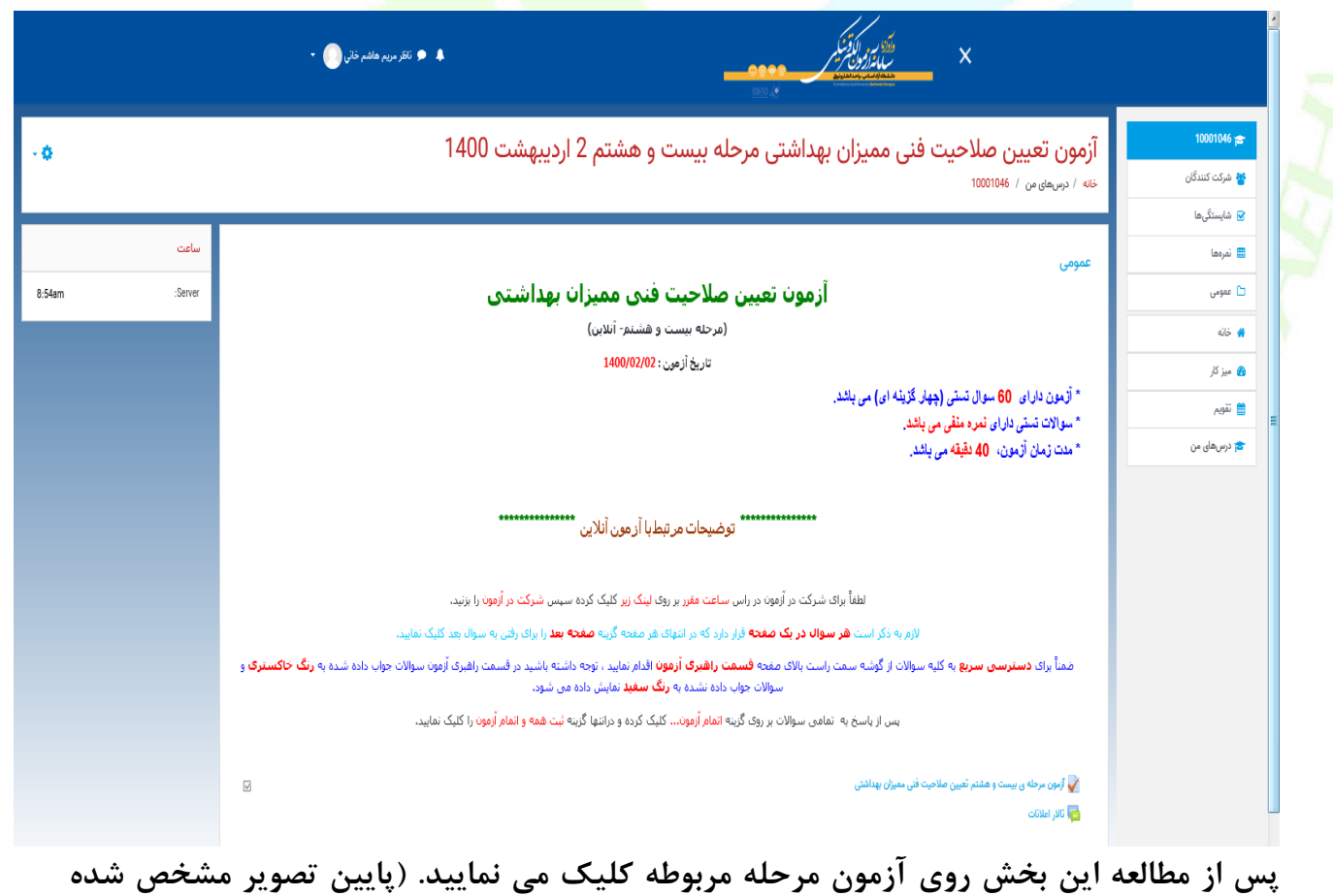

**است(**

**8 -در صفحه بعد اطالعات مربوط به آزمون ) از جمله مدت زمان، بازه آزمون و .... ( نمایش داده می شود.**

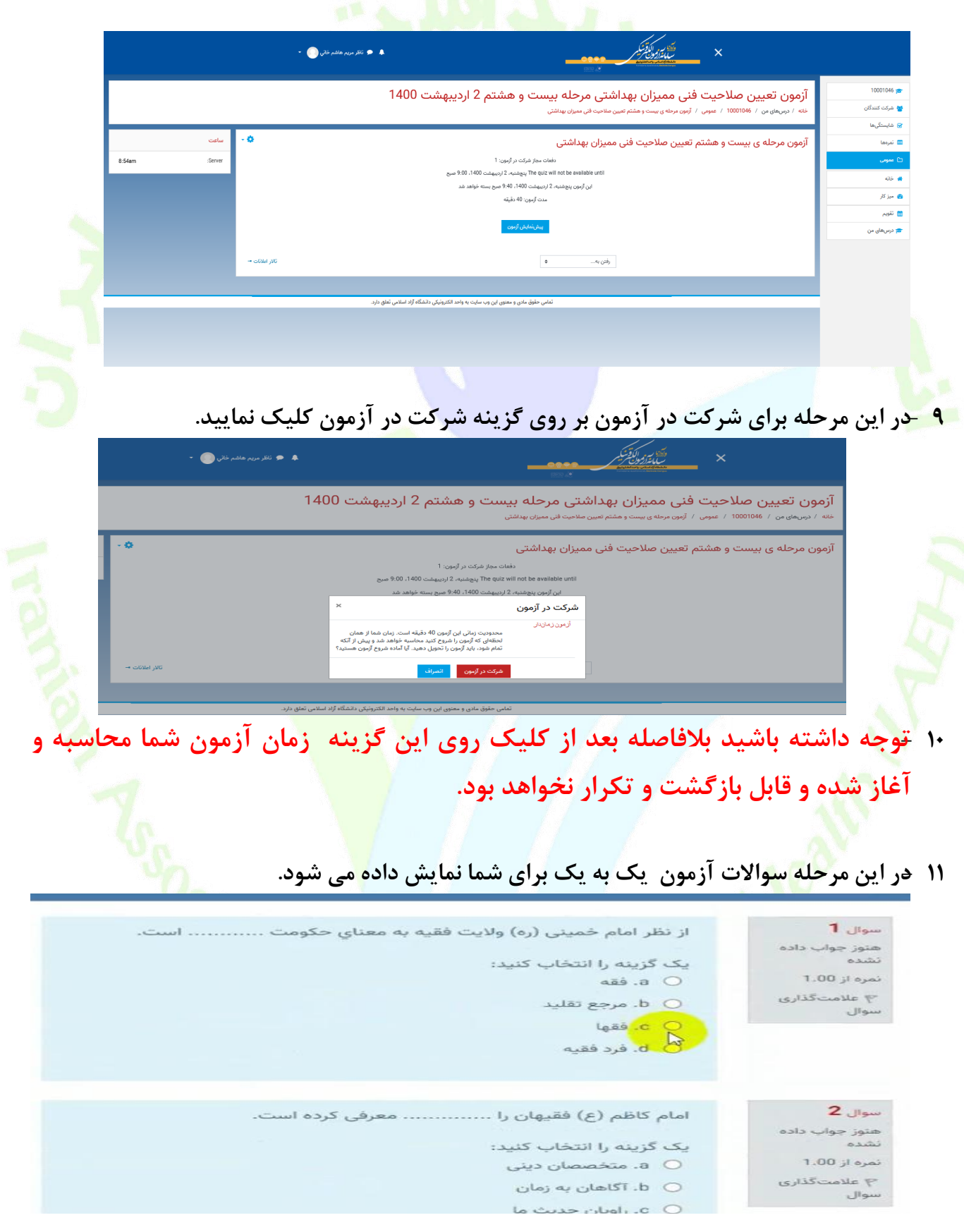

**12 - در سواالت تستی پس از ورود به بخش آزمون سواالت به ترتیب نمایش داده خواهد شد و با کلیک روی دایره سمت راست گزینه درست را می توانید انتخاب نمایید. با تیک زدن کنار هر گزینه پاسخ صحیح برای شما ثبت خواهد شد.**

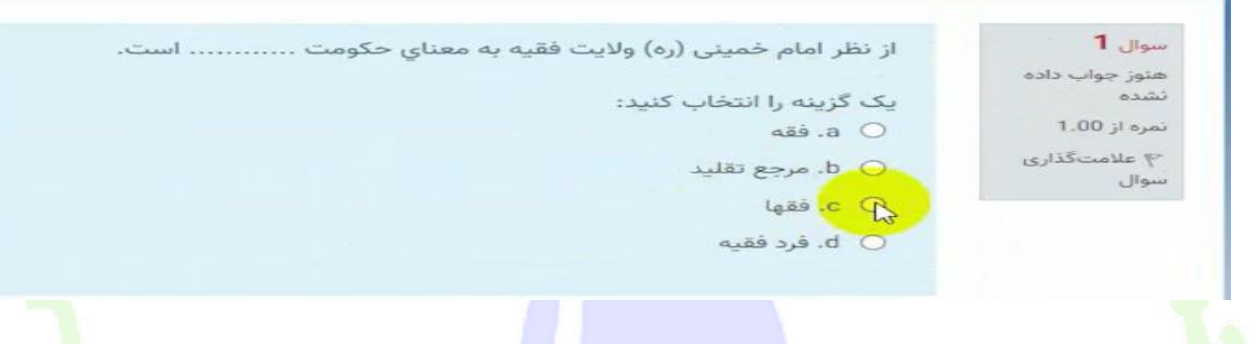

## **13 - . در صورت نیاز به تصحیح پاسخ گزینه choice my Clear را انتخاب نمایید.**

در سیر تمدن در اروپا تمدن سوم با .............. شروع شد

یک گزینه را انتخاب کنید:

 $4$  سوال

فنوز چواب داده  $0.100$ 

۴ علامت *گذ*اری

تمره از 1.00

- a ). افول قدرت كليسا از قرن پنجم و ششم
- b. افول قدرت کلیسا از قرن پانزدهم و شانزدهم
- .c Oد. حاکمیت کلیسا از قرن پانزدهم و شانزدهم
	- o d). حاکمیت کلیسا از قرن پنجم و ششم

Clear my choice

**14 - برای مدیریت زمان بندی آزمون توصیه می شود سواالتی که از پاسخ آن اطمینان ندارید یا پاسخ به سوال نیاز به زمان بیشتری دارد، از گزینه سمت راست سامانه عالمت گذاری سوال استفاده نمایید) 1(. سواالت عالمت زده شده در لیست سمت چپ سایت قابل نمایش است)2( و می توانید بعد از اتمام سواالت به این سواالت پاسخ دهید.**

> آزمون تعیین صلاحیت فنی ممیزان بهداشتی مرحله بیست و هشتم 2 اردیبهشت 1400 .<br>خانه / درسهای من / 10001046 / عمومی / آزمون مرحله ی بیست و هشتم تعیین صلاحیت فنی ممیزان بهداشتی / پیشنماین<mark>د</mark>

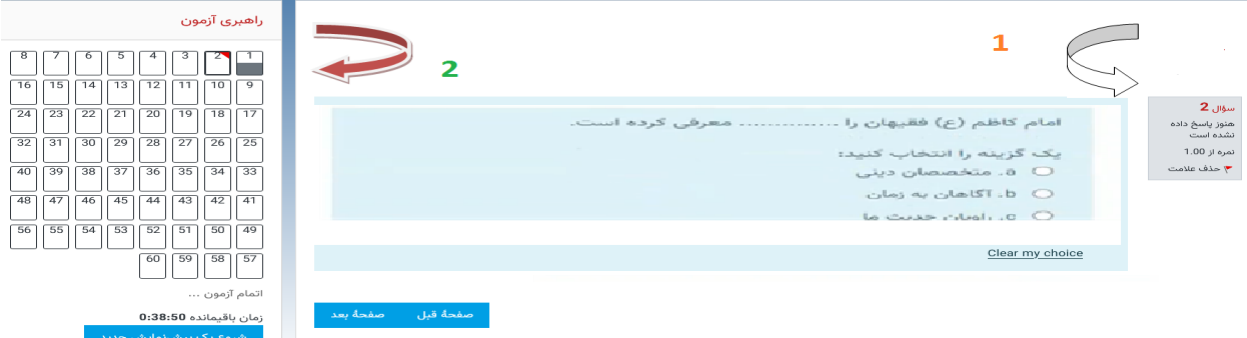

**15 -راهبردی آزمون در سمت چپ به داوطلب کمک می کند تا بتواند دید کلی از سواالت پاسخ داده شده داشته باشد.**

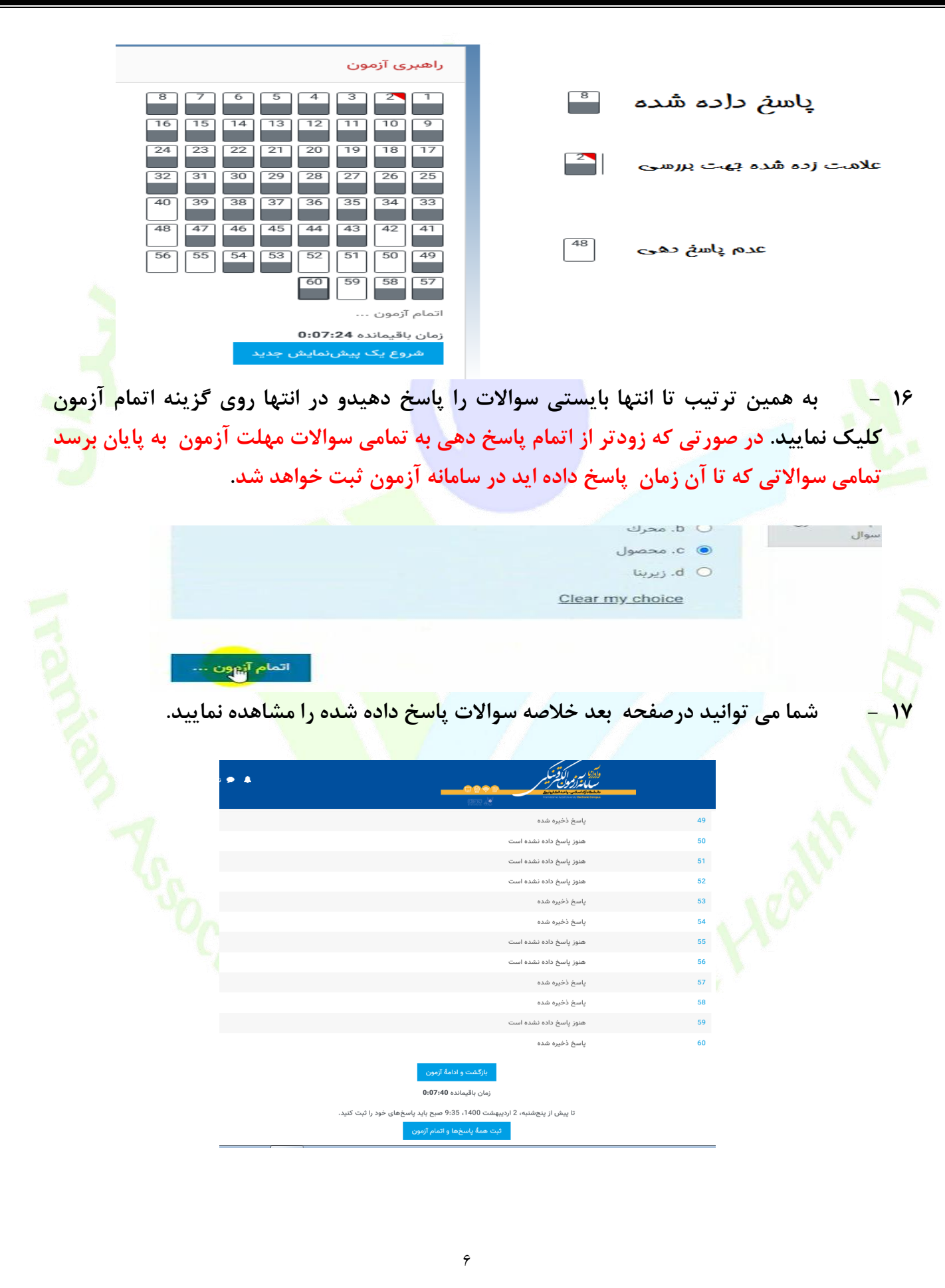

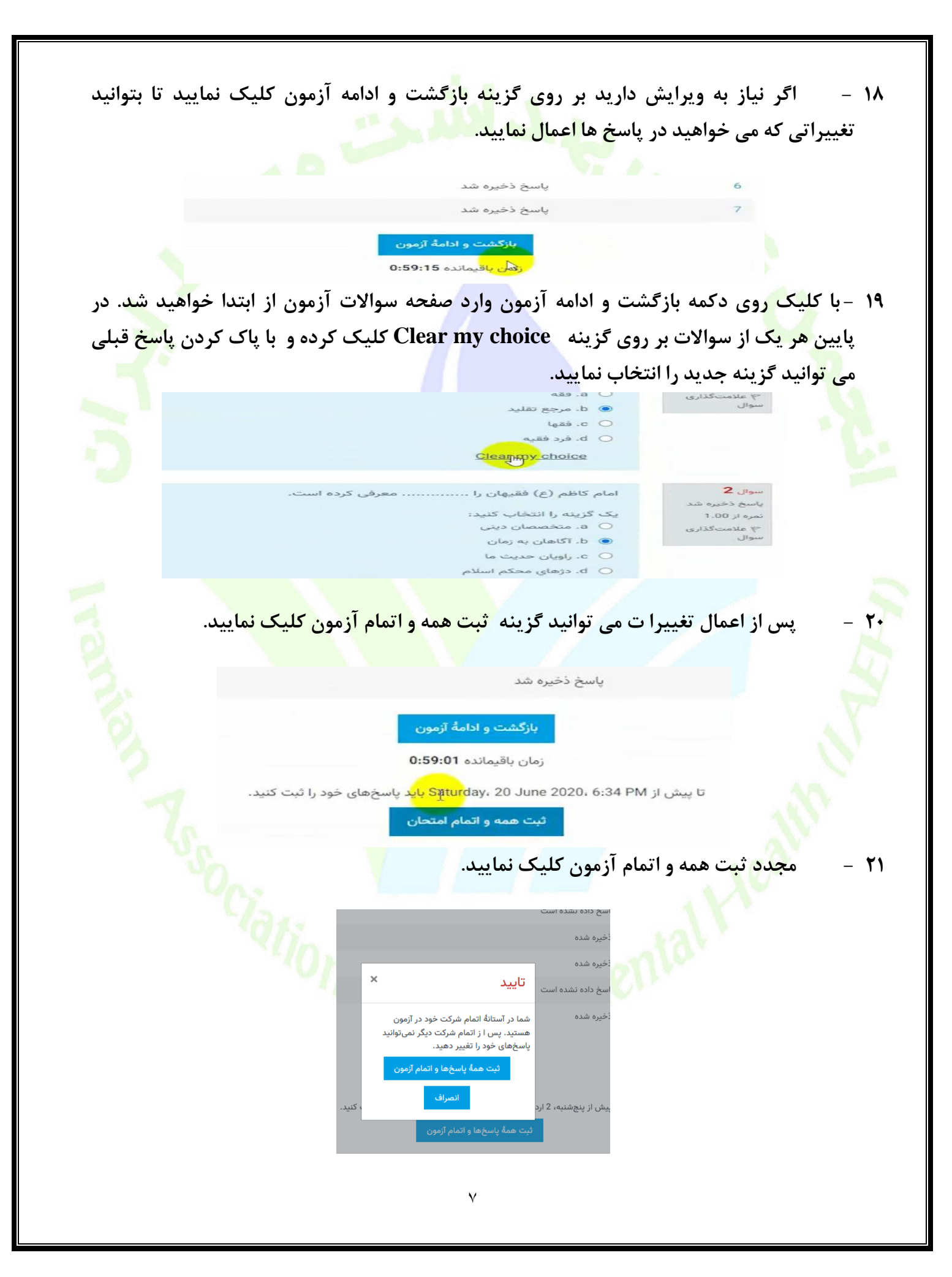

**22 - بعد از انجام مراحل باال وارد صفحه ابتدایی آزمون شده و گزینه نمایش داده می شود که نشان دهنده ثبت آزمون شما در سامانه است.**

> ﺘﺎﯾﺢ ﺧﻼﺻﻪً ﺩﻓﻌﻪﻫﺎﯼ ﻗﯧﻠﻰ ﺷﺮﻛﺖ ﺷﻤﺎ ﺩﺭ ﺁﺯﻣﻮﻥ پایان یافته y. 20 June 2020. 5:35 PM :

- **23 -استفاده از تلفن همراه برای شرکت در آزمون توصیه نمی شود زیرا در پاسخ دهی به سواالت اختالل ایجاد می نماید و ممکن است پاسخ ها در سیستم ثبت نشود. لذا حتما قبل از شرکت در آزمون از سرعت اینتر نت خود اطمینان حاصل نمایید.**
- **24 -تهیه تصویر از سواالت غیرقانونی بوده و موجب محرومیت در آزمون برای متخلف خواهد داشت. شیوه نامه تخلفات آزمون به زودی بر روی سایت آزمون قرار خواهد گرفت.**
- **25 -بخش اعتراضات سایت فعال بوده و اگر داوطلب به سوالی اعتراض دارد می تواند در سامانه ثبت نماید تا بررسی گردد.**
- **26 -نتایج آزمون حدودا طی ده روز پس از زمان آزمون، از طریق سامانه آزمون اطالع رسانی خواهد شد.)گاهی ممکن است این زمان با تاخیر مواجه شود(**
- **27 -الزم به ذکر است که پس از ثبت هر پاسخ بطور اتومات جواب گزینه ها درسیستم ثبت می گردد و اگر داوطلبی به هر دلیلی) از جمله قطعی اینترنت خروج از صفحه و(... ، موفق به ثبت گزینه اتمام آزمون نشود، مشکلی در پاسخ های ثبت شده قبلی نخواهد داشت.**
- **28 -در صورت بروز مشکل در سامانه )در روز آزمون( با شماره پشتیبانی سایت به شماره42863377 121- تماس بگیرید و اگر در خصوص پرونده آزمون و سایر موارد ثبت نامی با دفتر انجمن به شماره 12166915232 )در ساعات اداری 8 تا 14 (تماس بگیرید.**

**با آرزوی موفقیت در آزمون**